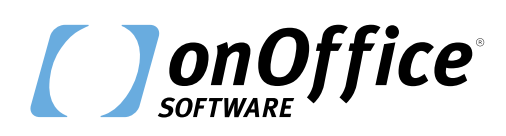

# *onOffice enterprise – Checkliste 1/12*

# **Ihr leichter Einstieg in onOffice enterprise**

Diese Checkliste gibt Ihnen einen ersten Überblick über wichtige Funktionen in onOffice enterprise. Mit dieser Liste stellen Sie sicher, dass onOffice enterprise Sie bei Ihrer täglichen Arbeit optimal unterstützt. Ausführliche Informationen zu den einzelnen Funktionen finden Sie in unserer [Online-Hilfe.](https://de.enterprisehilfe.onoffice.com/)

Bei Fragen kontaktieren Sie bitte Ihren Ansprechpartner oder den onOffice Support.

Viel Erfolg wünscht Ihnen das gesamte onOffice Team.

# **Allgemeine Funktionen**

#### **Browser**

**Google Chrome** als Standardbrowser installieren.

#### **Tab-Browsing**

Beim Tab-Browsing sind mehrere Reiter oder "Tabs" parallel im Browser geöffnet. Fahren Sie dazu einfach mit dem Mauszeiger auf den Link, den Sie zusätzlich öffnen möchten. Klicken Sie auf die rechte Maustaste und wählen Sie im Menü **"Link in neuem Tab öffnen".** Alternativ können Sie – sofern vorhanden – **auf das Mausrad klicken,** um Inhalte in neuen Tabs aufzurufen.

#### **Grundeinstellungen prüfen**

Prüfen Sie in den Grundeinstellungen unter *Extras >> Einstellungen >> Grundeinstellungen >> Reiter: Grunddaten,* ob Ihre **Stammdaten** und Ihr **Impressum** korrekt eingegeben und gepflegt sind. Vervollständigen Sie Ihre Angaben und halten Sie diese auf dem aktuellsten Stand.

#### **AGB / Rechtshinweis hinterlegen**

Hinterlegen Sie bei der Einrichtung Ihrer onOffice enterprise Version Ihre allgemeinen Geschäftsbedingungen und Ihren Rechtshinweis. Die AGB können beim Widerruf und weiteren E-Mails eingebunden werden und der Rechtshinweis wird in Ihren Exposés aufgeführt. Die Einstellungen finden Sie unter *Extras >> Einstellungen >> Grundeinstellungen >> Reiter: Grunddaten.* Ihre AGB sollten Sie außerdem unter *Extras >> Einstellungen >> Grundeinstellungen >> Reiter: Widerruf* in der Textbox für die AGB hinterlegen, damit diese beim E-Mail-Versand von Exposés korrekt ausgegeben werden.

# *onOffice enterprise – Checkliste 2/12*

# **Allgemeine Funktionen**

### **Widerruf**

onOffice verfügt über alle Werkzeuge, um die gesetzliche Pflicht zur Widerrufsbelehrung zu erfüllen. Bitte konfigurieren Sie die Texte und Einstellungen unter *Extras >> Einstellungen >> Grundeinstellungen >> Reiter: Widerruf.*

 $\Theta$  Hinweis: Hinterlegen Sie Ihre Datenschutzerklärung in der Box "Datenschutzerklärung" und aktivieren Sie die Text-Box, indem Sie den Haken in der Checkbox bei "Aktiv" setzen.

#### $\Box$ **Allgemeine Einstellungen Ihrer onOffice enterprise Version**

Unter *Extras >> Einstellungen >> Grundeinstellungen >> Reiter: Allgemein* können Sie Ihre onOffice enterprise Version **an Ihre individuellen Bedürfnisse anpassen.** Beispielsweise können Sie ein Wasserzeichen für Bilder hochladen, die externe Objektnummer definieren, oder das Adress- oder Immobilien-Ampelsystem einrichten.

#### **Quicksearch einrichten**

Die Quicksearch ist der **oberste Bereich in der rechten Seitenleiste.** Sie ist der schnellste Weg, nach Immobilien oder Adressen zu suchen oder zu filtern. Die Suchfelder, die in der Quicksearch angezeigt werden, konfigurieren Sie über die Administration unter *Extras >> Einstellungen >> Administration.*

### **Hilfe-Menü**

Im Hilfe-Menü gibt es **zahlreiche Hilfestellungen** im Umgang mit onOffice enterprise. Außerdem finden Sie an vielen Stellen oben rechts ein Fragezeichen. Dieses gibt Ihnen konkrete Hilfestellung zur aktuell geöffneten Ansicht. Darüber hinaus finden Sie in der ausführlichen Online-Hilfe unter <https://de.enterprisehilfe.onoffice.com/> konkrete Antworten auf Ihre Fragen.

#### **Dashboard konfigurieren**

Das Dashboard kann selbstständig und nach eigenem Bedarf konfiguriert werden. Sie entscheiden darüber, welche Widgets auf Ihrer "Startseite" angezeigt werden. Die verschiedenen Widgets, z. B. Statistiken, Termin- und E-Mail-Übersichten, können flexibel auf dem Dashboard verschoben, verkleinert oder vergrößert werden. Das ermöglicht jedem User, sein Dashboard unkompliziert an seine Bedürfnisse anzupassen.

### **Benutzerrechte einstellen**

Unter *Extras >> Einstellungen >> Benutzer >> Rechte* bestimmen Sie, welche Rechte dem einzelnen Benutzer eingeräumt werden. Damit nicht für jede Benutzerrolle die gleichen Rechte manuell gesetzt und gepflegt werden müssen, können Sie Rechte als Template zusammenfassen und mehreren Benutzern gleichzeitig zuweisen.

# *onOffice enterprise – Checkliste 3/12*

# **Allgemeine Funktionen**

#### **E-Mail zum Zusenden der Log-in-Daten**

Tragen Sie unter *Extras >> Einstellungen >> Benutzer >> Grunddaten* im Feld "E-Mail zum Zusenden der Log-in-Daten" eine E-Mail-Adresse ein, die Sie auch unabhängig von onOffice enterprise aufrufen können. Falls Sie Ihr Passwort vergessen sollten, wird das neue Passwort an die hier eingetragene Adresse gesendet.

#### **DSGVO-Widgets**

Für die perfekte Übersicht über die Adressdatenbank bietet onOffice enterprise **drei praktische Widgets** für das Dashboard, die das DSGVO-konforme Verarbeiten der personenbezogenen Daten vereinfachen.

# **Immobilienverwaltung**

#### **Portalschnittstellen aktivieren**

onOffice enterprise bietet Ihnen **Schnittstellen zu über 180 Immobilienportalen –**  darunter auch eine Vielzahl an internationalen Portalen. Stellen Sie eine Auswahl von kostenlosen und kostenpflichtigen Portalen zusammen. Die Portale aktivieren Sie unter *Extras >> Einstellungen >> Portaleinstellungen.*

 $\Theta$  Hinweis: immonet und immowelt haben einen Duo-Account. Sie übertragen Ihre Immobilien in nur eines der beiden Portale, sie werden jedoch in beiden Portalen veröffentlicht. Bei Fragen wenden Sie sich bitte an den onOffice Support.

#### **Ansprechpartner anlegen**

Geben Sie dem internen Ansprechpartner, also dem zuständigen Betreuer der Immobilie, die Kontaktart "Makler". Anschließend öffnen Sie die Immobilie und verknüpfen im Feld "Ansprechpartner" über das Pfeil-Symbol diesen zuständigen Mitarbeiter. Dieser wird dann bei der Übertragung zu den Portalen als Kontaktperson aufgeführt.

#### **Eigentümerbenachrichtigung nutzen**

Mit onOffice enterprise können Sie Ihre Eigentümer jederzeit **über alle Aktivitäten auf dem Laufenden halten.** Zusätzlich können Sie den Eigentümer unkompliziert über neue Interessenten informieren.

# *onOffice enterprise – Checkliste 4/12*

# **Immobilienverwaltung**

#### **Immobilienliste auf Ihrer Website einbinden**

onOffice enterprise ermöglicht es, eine Liste der Immobilien auf Ihrer Website einzubinden. Der große Vorteil: Die Immobiliendaten werden automatisch aus Ihrer onOffice enterprise Version übertragen. Für weitere Fragen kontaktieren Sie bitte Ihren vertrieblichen Ansprechpartner.

#### **Suchkriterien festlegen**

Überlegen Sie vorab, welche Werte Sie als Suchkriterien für Ihre Interessenten festlegen möchten. Diese wirken sich auf alle Suchabfragen aus. Die Einstellungsmöglichkeiten finden Sie unter *Extras >> Einstellungen >> Administration >> Suchkriterien.*

#### **Immomatching-Funktion nutzen**

Definieren Sie für jeden Interessenten **individuelle Suchprofile** und präzisieren Sie dadurch das Suchergebnis. Mithilfe der Immomatching-Funktion können Sie sehr genau die passende Immobilie aus Ihrem Bestand herausfiltern. Gehen Sie dazu in den jeweiligen Adressdatensatz und wählen dort den Karteireiter "Immosuche". Hier können Sie neue Suchprofile anlegen und bestehende Suchanfragen deaktivieren oder löschen. Unter "Automatische Zuordnung" finden Sie die Immobilien, die zum hinterlegten Suchprofil passen.

#### **Adressvervollständigung**

Mit onOffice enterprise versenden Sie ganz leicht per E-Mail einen **Link zur Adressvervollständigung direkt an den Kunden.** Die Vervollständigung kann sich auf die Kontaktdaten, das Suchprofil oder beides beziehen. Sie finden die Adressvervollständigung unter *Adressdatensatz >> Aktionsleiste: Weitere Aktionen >> Adressvervollständigung.*

#### **Immobilienvervollständigung**

Lassen Sie den Eigentümer die vorhandenen **Daten seiner Immobilie prüfen und gegebenenfalls ergänzen.** Alternativ können Sie die Immobilienvervollständigung auch an sich selbst senden und im Objektaufnahmetermin gemeinsam mit dem Eigentümer ausfüllen. Die Angaben werden automatisch in Ihre Datenbank übernommen. Sie finden die Funktion im Immobiliendatensatz auf der Aktionsleiste unter *Weitere Aktionen >> Immobilienvervollständigung.*

#### **MLS – mit Gemeinschaftsgeschäften zum Erfolg**

onOffice enterprise verfügt über ein **eigens entwickeltes Multi-Listing-System,** bei dem der Fokus zu 100 % auf dem Gemeinschaftsgeschäft liegt. Als onOffice Kunde können Sie das MLS-Netzwerk völlig kostenlos nutzen.

# *onOffice enterprise – Checkliste 5/12*

# **Immobilienverwaltung**

### **Immofeedback**

Erhalten Sie direktes **Feedback zu Aktivitäten rund um die Immobilie** wie Termine, Beratungen oder Besichtigungen. So finden Sie schnell heraus, welche Interessenten relevant sind, und finden zügig den besten Käufer.

#### **Multi-Objekt-Modul**

Mit dem Multi-Objekt-Modul vermarkten Sie **Immobilien mit verschiedenen Einheiten.** Den Einheiten können Sie leicht verschiedene Eigenschaften und Preise zuordnen und auf diese Weise große Wohn- oder Bürokomplexe übersichtlich verwalten.

#### **Automatischer Exposéversand**

Das Feature sucht automatisch in Ihrem Bestand nach Immobilien, die zu den Suchprofilen Ihrer Interessenten passen und verschickt automatisiert Exposés.

# **Akquisecockpit**

Für die systematische Akquise bietet onOffice enterprise eigens ein Feature, das alle Arbeitsschritte zentral vereint und dadurch die Arbeit beschleunigt.

#### **Statistik-Reiter**

Der Statistik-Reiter liefert individuelle Statistiken für jede Immobilie. Werten Sie die Vermarktung aus und übermitteln Sie dem Eigentümer Echtzeitdaten.

### **Adressverwaltung**

#### $\Box$ **Suchkriterien festlegen**

Überlegen Sie vorab, welche Werte Sie als Suchkriterien für Ihre Interessenten festlegen möchten. Diese wirken sich auf alle Suchabfragen aus. Die Einstellungsmöglichkeiten finden Sie unter *Extras >> Einstellungen >> Administration >> Suchkriterien.* Die Suchkriterien können auch als Template gespeichert werden.

#### **Immomatching-Funktion nutzen**

Definieren Sie für jeden Interessenten **individuelle Suchprofile** und präzisieren Sie dadurch das Suchergebnis. Mithilfe der Immomatching-Funktion können Sie sehr genau die passende Immobilie aus Ihrem Bestand herausfiltern. Gehen Sie dazu in den jeweiligen Adressdatensatz und wählen dort den Karteireiter "Immosuche". Hier können Sie neue Suchprofile anlegen und bestehende Suchanfragen deaktivieren oder löschen. Unter "Automatische Zuordnung" finden Sie die Immobilien, die zum hinterlegten Suchprofil passen.

# *onOffice enterprise – Checkliste 6/12*

# **Adressverwaltung**

#### **Arbeiten mit Aufgaben**

Post-it-Zettel gehören nicht in den digitalisierten Büroalltag. Mit der Aufgabenverwaltung managen Sie die **täglich anstehenden Aufgaben.** Prüfen Sie den Status, die Priorität, die Fälligkeit und den Fortschritt und deligieren Sie Aufgaben an den nächsten Bearbeiter / die nächste Abteilung. Aufgaben eignen sich auch ideal als Wiedervorlage.

#### **Adressvervollständigung**

Mit onOffice enterprise versenden Sie ganz leicht per E-Mail einen **Link zur Adressvervollständigung direkt an den Kunden.** Die Vervollständigung kann sich auf die Kontaktdaten, das Suchprofil oder beides beziehen. Sie finden die Adressvervollständigung unter *Adressdatensatz >> Aktionsleiste: Weitere Aktionen >> Adressvervollständigung.*

# **Terminverwaltung**

#### **Terminbestätigung**

Versenden Sie schnell und einfach Terminbestätigungen (auch per SMS). Fügen Sie Ihrer Bestätigung einen Link zur Routenplanung hinzu und lassen Sie sich benachrichtigen, ob Ihr Kontakt zum Termin erscheint oder nicht.

#### **Terminzuordnung zu Immobilie und / oder Adresse**

Die Dokumentation im Maklerbuch bzw. in den Aktivitäten erfolgt automatisch.

#### **onOffice Sync**

Legen Sie Adressen und Termine in onOffice enterprise von Ihrem Büro aus an oder von unterwegs. onOffice Sync synchronisiert die Daten mit weiteren Endgeräten.

### **E-Mail-Verwaltung**

#### **Einrichtung des Postfachs**

Sie können Ihr **bestehendes Postfach in onOffice enterprise importieren.** Details zu der Einrichtung finden Sie in unserer Online-Hilfe unter [https://de.enterprisehilfe.](https://de.enterprisehilfe.onoffice.com/help_entries/grundeinstellungen/e-mail/neues-postfach-anlegen/) [onoffice.com/help\\_entries/grundeinstellungen/e-mail/neues-postfach-anlegen/](https://de.enterprisehilfe.onoffice.com/help_entries/grundeinstellungen/e-mail/neues-postfach-anlegen/). Bitte richten Sie das Postfach möglichst als IMAP-Account ein. Bei Fragen hilft Ihnen unser Support bei der Einrichtung. Sollten Sie eine **eigene Domain** (@beispiel.de) wünschen, erstellt Ihnen unser Vertrieb ein geeignetes Angebot für Ihre Wunsch-Domain.

# *onOffice enterprise – Checkliste 7/12*

# **E-Mail-Verwaltung**

### **HTML-Signatur als Standard**

Legen Sie unter *Extras >> Einstellungen >> Grundeinstellungen >> Reiter: Allgemein Ihre* Signatur im HTML-Format an, um Bilder und Logos einzufügen. Hier können Sie die Signatur auch für alle Benutzer als Standard festlegen. Sollten Sie Hilfe bei der Erstellung Ihrer HTML-Signatur benötigen, kontaktieren Sie bitte den onOffice Support.

#### **Automatische E-Mail-Verbuchung**

onOffice enterprise bietet für E-Mails eine **automatische Adress- und Immobilienzuordnung.** Die E-Mails werden dadurch in den jeweiligen Aktivitäten dokumentiert.

#### **Vorlagen durch Makros anpassen**

Versehen Sie Ihre E-Mails z. B. mit einer automatisierten Adressvervollständigung oder einem Link zum DSGVO-konformen vorzeitigen Beginn der Maklertätigkeit. Die **Makro-**Liste finden Sie in onOffice enterprise unter dem Menüpunkt "Hilfe".

### **Vorlagen**

#### **PDFdesigner**

Mit dem PDFdesigner gestalten Sie eigenständig **Exposé- und Aushang-Vorlagen** sowie das Briefpapier (Brief-Template) für Ihre Briefvorlagen. Die Funktion finden Sie unter *Bearbeiten >> PDFdesigner.* Erstellen Sie mit dem praktischen Tool beliebig viele Exposé- und Aushang-Vorlagen ganz nach Ihren Wünschen und Vorstellungen.

#### **Individuelles Exposé in Ihrem Corporate Design**

Stärken Sie mit individuellen Exposés als persönliche Visitenkarte Ihre Außenwirkung. Gerne erstellen wir ein **unverbindliches Angebot** für Ihre individuelle Exposé- oder Aushang-Vorlage.

#### **E-Mail- und Briefvorlagen nutzen**

Nutzen Sie die **Vorlagenverwaltung** für die tägliche Korrespondenz mit Ihren Kunden bzw. Interessenten. Verwenden Sie die Standard-Layouts von onOffice enterprise oder speichern Sie eigene Briefe oder E-Mail-Vorlagen, die Sie regelmäßig einsetzen, als Vorlage ab.

# *onOffice enterprise – Checkliste 8/12*

## **Vorlagen**

#### $\Box$ **Signatur einrichten**

Sie hinterlegen E-Mail-Signaturen unter *Extras >> Einstellungen >> Benutzer >> Reiter: E-Mail.* Dort verwalten Sie leicht mehrere Signaturen. Meist werden Signaturen im HTML-Format genutzt, da in diesem Format Bilder, Logos und andere grafische Elemente sowie Schriftformatierungen dargestellt werden.

# **Mobil makeln**

#### П **onOffice App**

Die onOffice App wurde entwickelt, um Sie mobil zu unterstützen. "Mobil sein" bedeutet, dass wenig Aufmerksamkeit und Zeit bleibt, um sich einzelnen Aufgaben zu widmen. Hier kommt die onOffice App ins Spiel: **Die wichtigsten Funktionen aus onOffice enterprise sind schnell und einfach verfügbar.** Verschicken Sie Exposés, antworten Sie auf E-Mails oder bereiten Sie Termine vor. Die Organisation des Makleralltags steht im Vordergrund.

#### **App-Fragebögen**

Besichtigungen, Wohnungsübergaben und Kundentermine gestalten Sie noch effizienter mit den **Fragebögen für unsere onOffice App.** Erstellen Sie individuelle Fragebögen in onOffice enterprise und nutzen Sie diese während Ihren Terminen. So erfassen Sie schnell alle Details und übertragen diese automatisch in onOffice enterprise. Die onOffice App-Fragebögen sind die perfekte Ergänzung zu unserer onOffice App und unterstützen Sie beim mobilen Makeln.

# *onOffice enterprise – Checkliste 9/12*

# **onOffice enterprise erweitern**

onOffice enterprise deckt die wichtigsten Anforderungen des Makleralltags ab. Mit einem **Upgrade auf onOffice enterprise pro oder all-in** lässt sich die Software um praktische Zusatzfeatures und -module erweitern.

#### **onOffice enterprise pro**

#### **Web-Exposé**

Dank der nahtlosen Integration von interaktiven Inhalten wie Bildergalerien, Videos und virtuellen Touren verbessern Sie die Nutzererfahrung Ihrer Interessenten und vermeiden unnötige Besichtigungstermine.

#### **Arbeitszeiterfassung**

Erfassen Sie alle Arbeitszeiten sowie Urlaubs- und Krankheitstage Ihrer Mitarbeiter.

#### **Faktura**

Vom Angebot bis zur Rechnungsstellung – das vollintegrierte Faktura unterstützt Sie bei der gesamten Verkaufsabwicklung.

### **Online-Feedback**

Die Auswertung des Feedbacks gibt Ihnen Aufschluss darüber, wie zufrieden Kunden mit einzelnen Dienstleistungen oder Ihrem Service insgesamt sind. Sie erhalten belastbare Zahlen und können die Kundenzufriedenheit verbessern.

#### **Sachwertanalyse**

Ermitteln Sie mithilfe hinterlegter Daten den Wert Ihrer gewünschten Immobilien nach ImmoWertV 2021.

#### **Schaufenster-TV**

Präsentieren Sie Ihren Immobilienbestand ansprechend in Ihrem Schaufenster. Die Immobilien lassen sich mit einem Klick hinzufügen und in Echtzeit aktualisieren.

#### $\Box$ **Statistik-Baukasten**

Mit dem Statistik-Baukasten verschaffen Sie sich einen umfangreichen Überblick über Ihre Abläufe. Erstellen Sie beliebig viele Auswertungen Ihrer Datenbank. onOffice enterprise pro liefert darüber hinaus mehrere Statistik-Vorlagen für alltägliche Auswertungen.

# *onOffice enterprise – Checkliste 10/12*

### **Projektverwaltung**

Managen Sie komplexe Projekte zeitsparend und behalten Sie den perfekten Überblick über alle Aufgaben samt Bearbeitungszeit und Kosten.

# **Erweiterungs-Pakete**

Für spezielle Anforderungen haben wir einige Features in praktischen Paketen zusammengefasst. Ergänzen Sie Ihre jeweilige onOffice enterprise Version, um bestimmte Zielsetzungen zu erreichen.

 $\Theta$  **Hinweis:** Die hier genannten Features sind in **onOffice enterprise all-in** bereits enthalten.

#### **Automatisierungspaket**

### **Anfragenmanager**

Der Anfragenmanager **bearbeitet automatisiert Portalanfragen** von Interessenten. Innerhalb weniger Minuten erhält der Interessent eine Reaktion – zu jeder Tages- und Nachtzeit.

#### **Prozessmanager**

Definieren und strukturieren Sie Prozesse und erhöhen Sie auf diese Weise die **Servicequalität** Ihres Unternehmens.

#### **Telefon-Modul**

onOffice enterprise lässt sich mit verschiedenen Telefonanlagen verbinden. Damit lassen sich **Anrufe per Klick direkt aus der Software** tätigen und eingehende Anrufe öffnen sofort den Kontakt des Gesprächspartners. Jedes Telefonat wird samt Dauer automatisch im Maklerbuch bzw. in den Aktivitäten dokumentiert.

#### **Expansionsspaket**

#### **Mehrsprachigkeit**

Vermarkten, verwalten und pflegen Sie Ihre Immobilien multilingual auf fremdsprachigen Immobilienportalen und Ihrer Website. Mehrsprachige Vorlagen unterstützen darüber hinaus die Korrespondenz mit fremdsprachigen Kontakten.

# *onOffice enterprise – Checkliste 11/12*

# **Erweiterungs-Pakete**

## **Intranet**

Das onOffice Intranet ist ein einfaches, aber leistungsstarkes Tool, mit dem Corporate News ganz einfach unternehmensweit verteilt werden können. So halten Sie alle Mitarbeiter zuverlässig auf dem Laufenden.

#### **Gruppen**

Mit dem Gruppen-Modul managen Sie die Einstellungen und Zugriffsrechte in Unternehmen mit mehreren Abteilungen und / oder Büros an verschiedenen Standorten.

#### **Absicherungspaket**

#### **Revisionssichere E-Mail-Archivierung**

Damit nicht jede einzelne E-Mail ausgedruckt und abgeheftet werden muss, bietet onOffice enterprise die revisionssichere Speicherung der elektronischen Kommunikation. Geschäftliche Korrespondenz bleibt damit jederzeit nachvollziehbar.

#### **Vertragsvorlagen**

Mit rechtssicheren Vertragsabschlüssen sparen Sie Zeit und Nerven. Im Absicherungspaket finden Sie einschlägige Verträge und Formulare als besondere Ergänzung in der Vorlagenverwaltung von onOffice enterprise.

# *onOffice enterprise – Checkliste 12/12*

# **Haben Sie Fragen?**

### **onOffice Support**

Unser Support steht Ihnen jederzeit mit Rat und Tat zur Seite. Über folgende Kanäle sind wir für Sie erreichbar:

**Rückruf-Service:** Telefonhörer-Icon oben rechts in onOffice enterprise **E-Mail:** <support@onOffice.com> **Telefon:** +49 (0)241 44 686-122

### **Umfangreiche Online-Hilfe**

Unsere Online-Hilfe unterstützt Sie bei allen Fragen rund um die Software und gibt Ihnen Tipps zum optimalen Umgang mit onOffice enterprise. Die Online-Hilfe ist über die Menüleiste oben über *Hilfe >> Online-Hilfe* erreichbar oder über folgenden Link: <https://de.enterprisehilfe.onoffice.com/>

#### **Schulungsvideos**

Zum leichteren Verständnis verschiedener Funktionen und Features produzieren wir kleine Video-Tutorials. In diesen Videos zeigen wir Ihnen Einstellungen und Anwendungen für einen optimierten Umgang mit onOffice enterprise. Alle Schulungsvideos finden Sie in unserer Online-Hilfe oder auf unserem [YouTube-Kanal](https://www.youtube.com/channel/UCYckDGjngijNk_ZkrFQY6hQ).

#### **Schulungen & Webinare**

Mit unseren Schulungen und Webinaren bieten wir jedem Kunden die passende Hilfe für seine individuellen Bedürfnisse. Nehmen Sie bequem aus Ihrem Büro an den Webinaren teil. Unser Schulungs- und Webinar-Angebot finden Sie unter:

<https://de.onoffice.com/onoffice-academy/>.

**onOffice GmbH** Charlottenburger Allee 5 | 52068 Aachen Tel.: +49 (0) 241 44 686-151 | Fax: +49 (0) 241 44 686-250 <sales@onOffice.com> | [www.onOffice.com](https://de.onoffice.com/)